# **LINDY**  $\mathcal{L}(\mathcal{L})$ **CONNECTION PERFECTION USB Audio Adapter Pro**

**User Manual** *English*

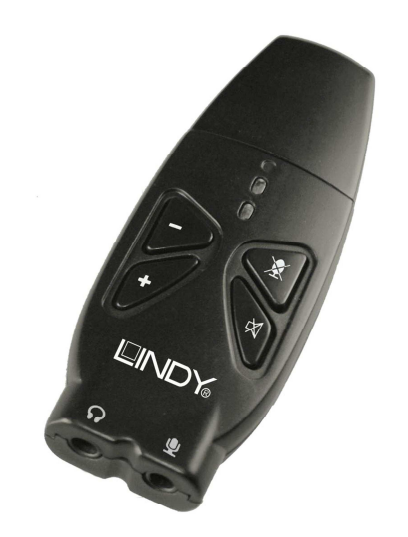

LINDY No. 42775

# **www.lindy.com**

**© LINDY ELECTRONICS LIMITED & LINDY-ELEKTRONIK GMBH - FIRST EDITION (August 2009)**

# **Introduction**

Thank you for purchasing the USB Audio Adapter Pro. This compact adapter is the easiest way to add high quality sound capability to your notebook or desktop computer. Simply plug it into a USB port and you're ready to go. The optical S/PDIF output supports virtual 7.1 channel surround sound for enhanced audio effects when playing games, watching movies, listening to music and Voice over IP applications. Plus, the easily accessible microphone and headphone sockets means there's no need to crawl around under your desk when you want to plug your headphones in! For convenience, four buttons allow volume up/down control as well as playback and microphone mute status.

# **System Requirements**

- Available USB 2.0 port
- Windows XP/ Server 2003 and 2008/Vista/7, Mac OS 10.4.11 or higher (Windows 7 and Mac OS does not support Xear 3D software! Please check www.lindy.com for latest drivers!)

# **Package Contents**

- USB Audio Adapter
- USB Extension Cable
- S/PDIF Adapter
- Generic CD
- LINDY Manual

## **Features**

- Optical S/PDIF output provides true 7.1 channel surround sound
- Built-in amplifier for rich and powerful sound
- Supports AES/EBU, IEC60958, S/PDIF consumer formats for stereo PCM data at S/PDIF output
- Supports EAX 2.0, A3D 1.0 and Microsoft DirectSound 3D
- Embedded 16Bit ADC input with microphone boost
- Xear 3D software offers 27 environment effects, 3 environment sizes, plus a 10 band equalizer with pre-sets or manual configuration
- Functional keys: playback and microphone mute status, volume up/down control
- USB 2.0 Full Speed (12 Mbps), USB audio device compliant
- Power from USB port
- Plug & Play
- LEDs for playback mute and microphone mute
- Connectors: USB Type A Male, S/PDIF & Stereo output jack, microphone input jack

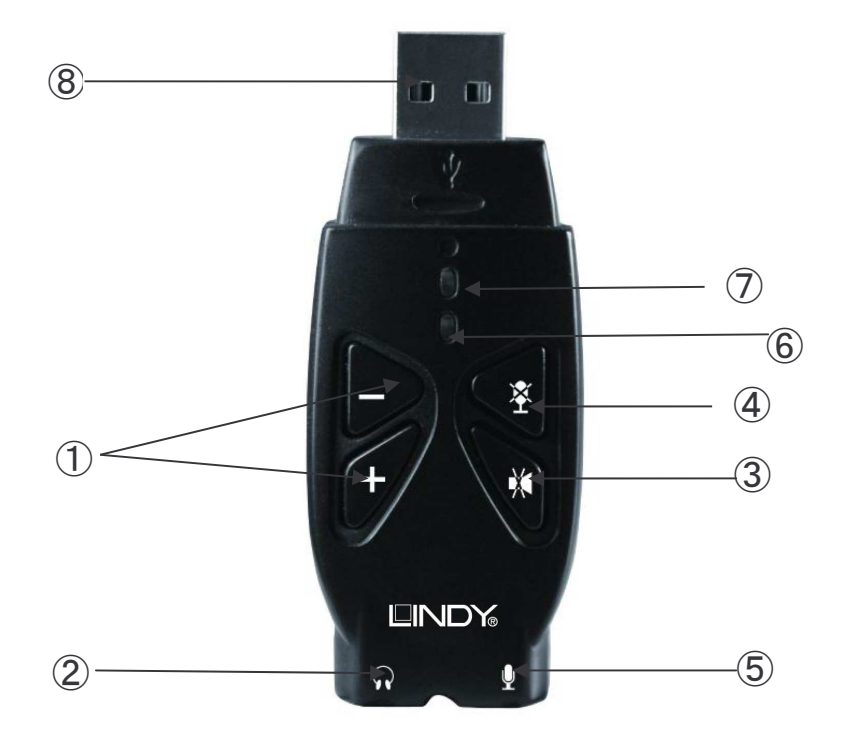

Ԙ **Volume control:** Increases/decreases the system volume; analogue mode only.

ԙ **Audio Out:** Connect headphones or stereo speakers via mini-3.5mm stereo plug. Doubles as an S/PDIF Optical out when used with the included S/PDIF Optical adapter.

Ԛ **Volume Mute:** Press this button to turn off the system sound, pause for several seconds between button presses; analogue mode only.

ԛ **Microphone Mute:** Press this button to turn on/off the microphone jack.

Ԝ **Microphone Jack:** Use this jack to connect MP3 players, CD players, iPods and other audio output devices for playback or recording, connect a microphone and turn your system into a P.A. or Karaoke system (analogue mode only).

ԝ **Power/Activity LED:** The light will be on when the system is powered up. The light will blink when activity is detected, however, the light is not affected by microphone jack inputs.

Ԟ **Microphone LED:** When the microphone jack is muted, the light will turn on.

ԟ **USB Connector** :– to be plugged in the system´s USB port.

# **Software Installation**

Windows XP/Server 2003/Server 2008/Vista/7 will automatically install it's built-in driver for the USB Sound adapter when connected. To get Xear 3D Audio Utility, Mixer, Equalizer and simulated 7.1-channel sound from headphones or stereo speakers, install the Xear 3D software and driver from the CD. Plug in the USB Sound adapter, and allow the Windows driver to load before inserting the software CD.

Please check www.lindy.com for latest drivers!

#### *For Windows XP/Server 2003*

- **1.** Insert the software CD.
- **2.** Click **start** then **Run**, type **X:\BT-USB711\setup.exe**, and then click **OK**. (Change X: to match your CD-ROM drive letter)
- 3. Click **Next, Next .**
- **4.** Select **Yes, I want to restart my computer now, and then** click **Finish.**

#### *For Windows Vista/Server 2008*

- 1. Insert the software CD.
- 2. Click **start**, in start search, type **X:\BT-USB711\setup.exe**, then press **Enter**. (Change X: to match your CD-ROM drive letter) Windows Vista: click **Allow**. Server 2008: continue to step #2
- 3. Select **Yes, I want to restart my computer now,** and then click **Finish**.

#### *To Verify Installation*

- 1. *For Windows XP/2003*: right click **My Computer**, click **Manage**, and click **Device Manager**. Continue to step #2. *For Windows Vista:* right click **Computer,** click **Manage**, click **Continue**, and click **Device Manager**. Continue to step #2.
- 2. Double click **Sound, video and game controllers**: *With Xear 3D driver:* **USB PnP Sound Device** will be displayed. *With Windows built-in driver:* **USB Audio Device** or **C-Media USB Headphone Set** will be displayed.

#### **Xear 3D Software Utility (for Windows XP/Server 2003 & 2008 and Vista)**

The **Xear 3D** quick start icon, located in the system taskbar by the clock, starts automatically during installation. Simply click on the quick start icon to open the audio utility.

#### **Enable/Disable Optical S/PDIF Output**

The Optical S/PDIF out is enabled by default.

- 1. Click on the **Xear 3D** quick start icon.
- 2. From the **Main Settings** tab, click on the radial button next to **S/PDIF Output**.

#### **Speaker Configuration**

#### *Windows XP*

- 1. From the main desktop, Click **Start**, **Control Panel**.
- 2. Click **Sounds and Audio Devices**.
- 3. Select the **Audio** tab.
- 4. Click **Advanced** under **Sound Playback**, and then click the **Speakers** tab.
- 5. Select your speaker type from the drop down list.
- 6. Click **OK** to save the settings.

#### *Windows Server 2003*

Make sure to login as Administrator or an account with administrator privileges.

- 1. From the main desktop, click **Start**, **Control Panel**.
- 2. Click **Sounds and Audio Devices**.
- 3. Select the **Audio** tab.
- 4. Click **Advanced** under **Sound Playback**, and then click the **speakers** tab.
- 5. Select your speaker type from the drop down list.
- 6. Click **OK** to save the settings.

#### *Windows Vista/Server 2008*

Make sure to login as Administrator or an account with administrator privileges.

- 1. Right click the volume control icon located in the taskbar by the system clock.
- 2. Click **Playback devices**, select **Speakers USB PnP Sound Device,** and click **Configure.**
- 3. Follow the on screen instructions to configure your speakers.

### **Microphone Configuration**

#### **Windows Vista**

- 1. Right click the volume control icon located in the taskbar by the system clock.
- 2. Click **Playback Devices**, under the Playback tab, select **Speakers USB PnP Sound Device**, click **Properties**.
- 3. Click the **Levels** tab. Click the speaker icon to either enable or mute the microphone as indicated by the red circle (muted) next to the icon.
- 4. Move the slider to change the volume level.
- 5. Click **OK** to save the changes.
- 6. Click the **Recording** tab.
- 7. Select **Microphone USB PnP Sound Device**, click **Properties**.
- 8. Click **Levels** tab.
- 9. Move the slider to the left to increase sensitivity.
- 10.Click **OK** to save the changes.
- 11.Click the **Custom** tab.
- 12.Check **Microphone Boost**, click **OK**.

**Note:** Microphone Boost increases sensitivity by approximately 20dB. This setting is optional and not needed in most cases.

#### **Uninstalling Xear 3D Software**

#### *For Windows XP/Server 2003*

- 1. Click **Start.**
- 2. Select **Settings** (skip for **XP/Server2003**).
- 3. Click **Control Panel,** double click **Add/Remove Programs.**
- 4. Select **USB Audio Device** or **C-Media USB Headphone Set,** and then click **Change/Remove** or **Add/Remove.**
- 5. Follow on the screen instructions to complete.

#### *For Windows Vista*

- 1. Click **Start, Control Panel**
- 2. Click **Classic View.**
- 3. Double click **Programs and Features** icon.
- 4. Select **USB PnP Sound Device,** and then click **Uninstall/Change.**
- 5. Click **Continue.**
- **6.** Select **Yes, I want to restart my computer now** and click **Finish.**

#### *For Windows Server 2008*

- 1. Click **Start, Control Panel**
- 2. Click **Classic View.**
- 3. Double click **Programs and Features** icon.
- 4. Select **USB Audio Device,** and then click **Uninstall/Change.**
- **5.** Select **Yes, I want to restart my computer now** and click **Finish.**

#### *CE Certification*

This equipment complies with the requirements relating to electromagnetic compatibility, EN55022/EN55024 class B for IEC/EN61000-4-2/3 the essential protection requirement of Council Directive 89/336/EEC on the approximation of the laws of the Member States relating to electromagnetic compatibility.

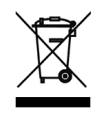

*WEEE (Waste of Electrical and Electronic Equipment), Recycling of Electronic Products*

#### **United Kingdom**

In 2006 the European Union introduced regulations (WEEE) for the collection and recycling of all waste electrical and electronic equipment. It is no longer allowable to simply throw away electrical and electronic equipment. Instead, these products must enter the recycling process.

Each individual EU member state has implemented the WEEE regulations into national law in slightly different ways. Please follow your national law when you want to dispose of any electrical or electronic products. More details can be obtained from your national WEEE recycling agency.

#### **Germany**

Die Europäische Union hat mit der WEEE Direktive umfassende Regelungen für die Verschrottung und das Recycling von Elektro- und Elektronikprodukten geschaffen. Diese wurden von der Bundesregierung im Elektro- und Elektronikgerätegesetz – ElektroG in deutsches Recht umgesetzt. Dieses Gesetz verbietet vom 24.März 2006 an das Entsorgen von entsprechenden, auch alten, Elektro- und Elektronikgeräten über die Hausmülltonne! Diese Geräte müssen den lokalen Sammelsystemen bzw. örtlichen Sammelstellen zugeführt werden! Dort werden sie kostenlos entgegen genommen. Die Kosten für den weiteren Recyclingprozess übernimmt die Gesamtheit der Gerätehersteller.

#### **France**

En 2006, l'union Européenne a introduit la nouvelle réglementation (DEEE) pour le recyclage de tout équipement électrique et électronique.

Chaque Etat membre de l' Union Européenne a mis en application la nouvelle réglementation DEEE de manières légèrement différentes. Veuillez suivre le décret d'application correspondant à l'élimination des déchets électriques ou électroniques de votre pays.

#### **Italy**

Nel 2006 l'unione europea ha introdotto regolamentazioni (WEEE) per la raccolta e il riciclo di apparecchi elettrici ed elettronici. Non è più consentito semplicemente gettare queste apparecchiature, devono essere riciclate. Ogni stato membro dell' EU ha tramutato le direttive WEEE in leggi statali in varie misure. Fare riferimento alle leggi del proprio Stato quando si dispone di un apparecchio elettrico o elettronico.

Per ulteriori dettagli fare riferimento alla direttiva WEEE sul riciclaggio del proprio Stato.

LINDY No. 42775

1st Edition August 2009

 $\epsilon$ 

**www.lindy.com**

Free Manuals Download Website [http://myh66.com](http://myh66.com/) [http://usermanuals.us](http://usermanuals.us/) [http://www.somanuals.com](http://www.somanuals.com/) [http://www.4manuals.cc](http://www.4manuals.cc/) [http://www.manual-lib.com](http://www.manual-lib.com/) [http://www.404manual.com](http://www.404manual.com/) [http://www.luxmanual.com](http://www.luxmanual.com/) [http://aubethermostatmanual.com](http://aubethermostatmanual.com/) Golf course search by state [http://golfingnear.com](http://www.golfingnear.com/)

Email search by domain

[http://emailbydomain.com](http://emailbydomain.com/) Auto manuals search

[http://auto.somanuals.com](http://auto.somanuals.com/) TV manuals search

[http://tv.somanuals.com](http://tv.somanuals.com/)